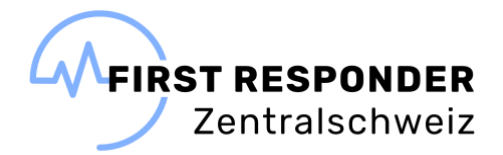

## **Anleitung E-Learning**

## **First Responder Zentralschweiz**

- Den Link zur ILIAS Learnonline Plattform öffnen
- Neuen Account registrieren (Sprache kann oben rechts geändert werden)
	- Die mit \* markierten Felder sind Pflichtfelder
	- Nutzungsvereinbarung akzeptieren

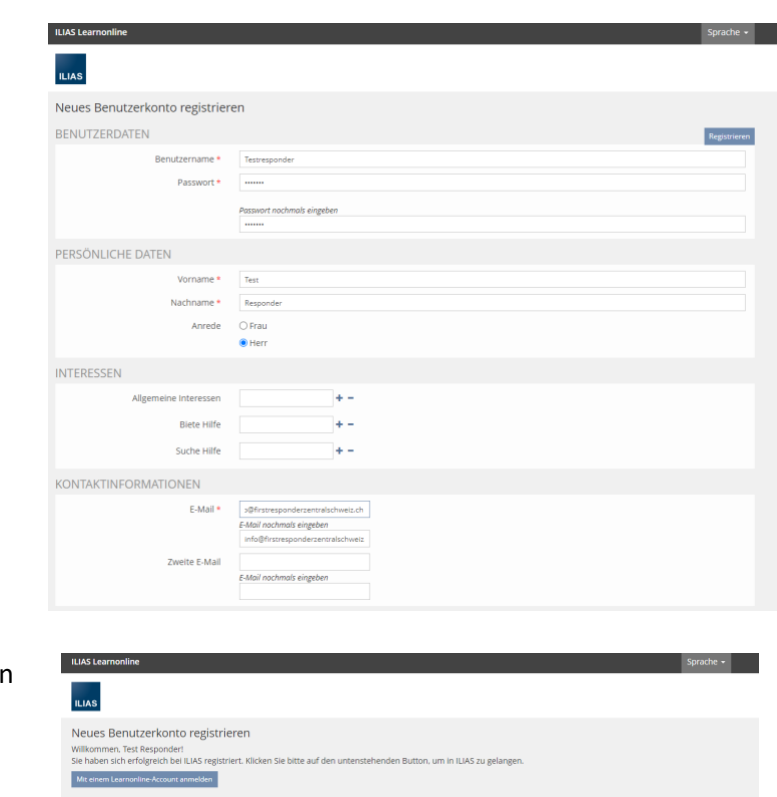

• Mit den Accountdaten anmelden

• Sollten Sie nicht direkt zum E-Learning First Responder Zentralschweiz gelangen, bitte nochmals den Link anwählen [E-Learning First Responder Zentralschweiz](https://ilias.learnonline.ch/goto_learnonline_crs_28717.html)

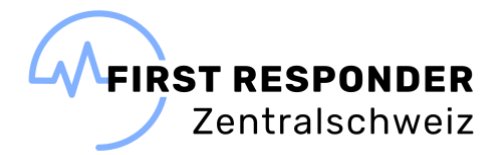

• Alternativ finden Sie das E-Learning unter Magazin/Magazin – Einstiegsseite/Vereine und Verbände

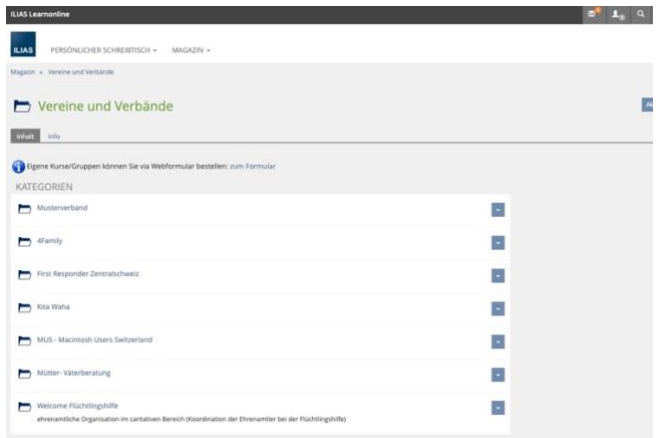

• E-Learning absolvieren

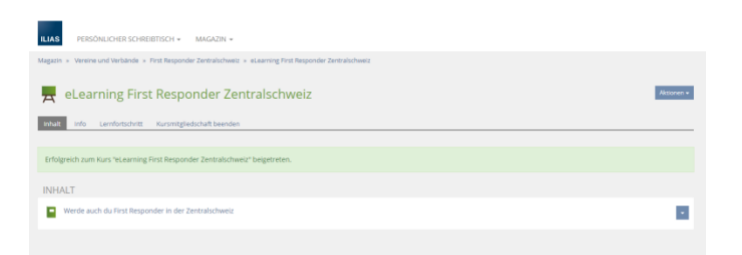

• Das E-Learning gilt erst dann als erfolgreich absolviert, wenn alle Kapitel abgeschlossen sind.

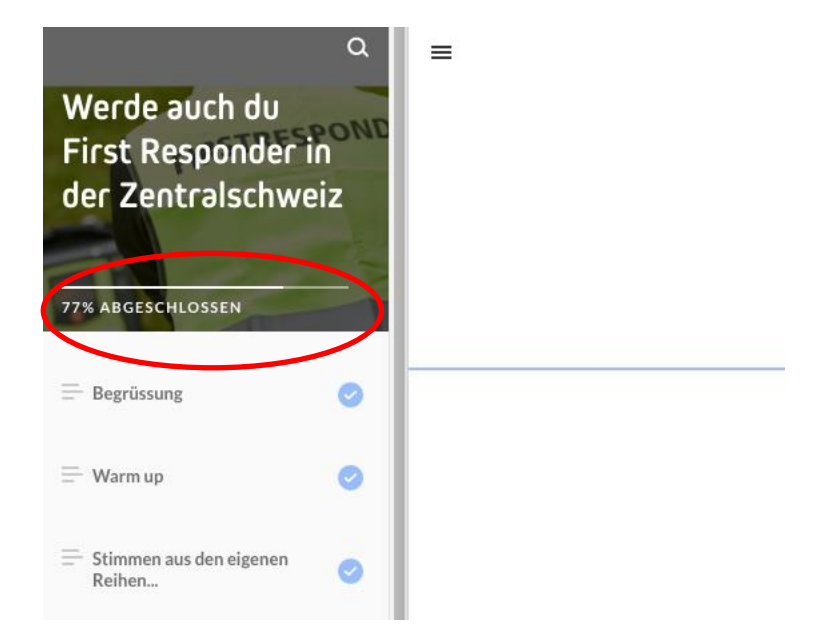

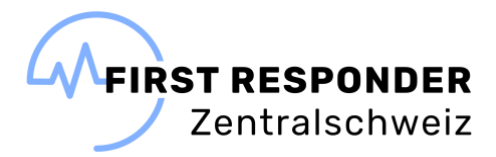

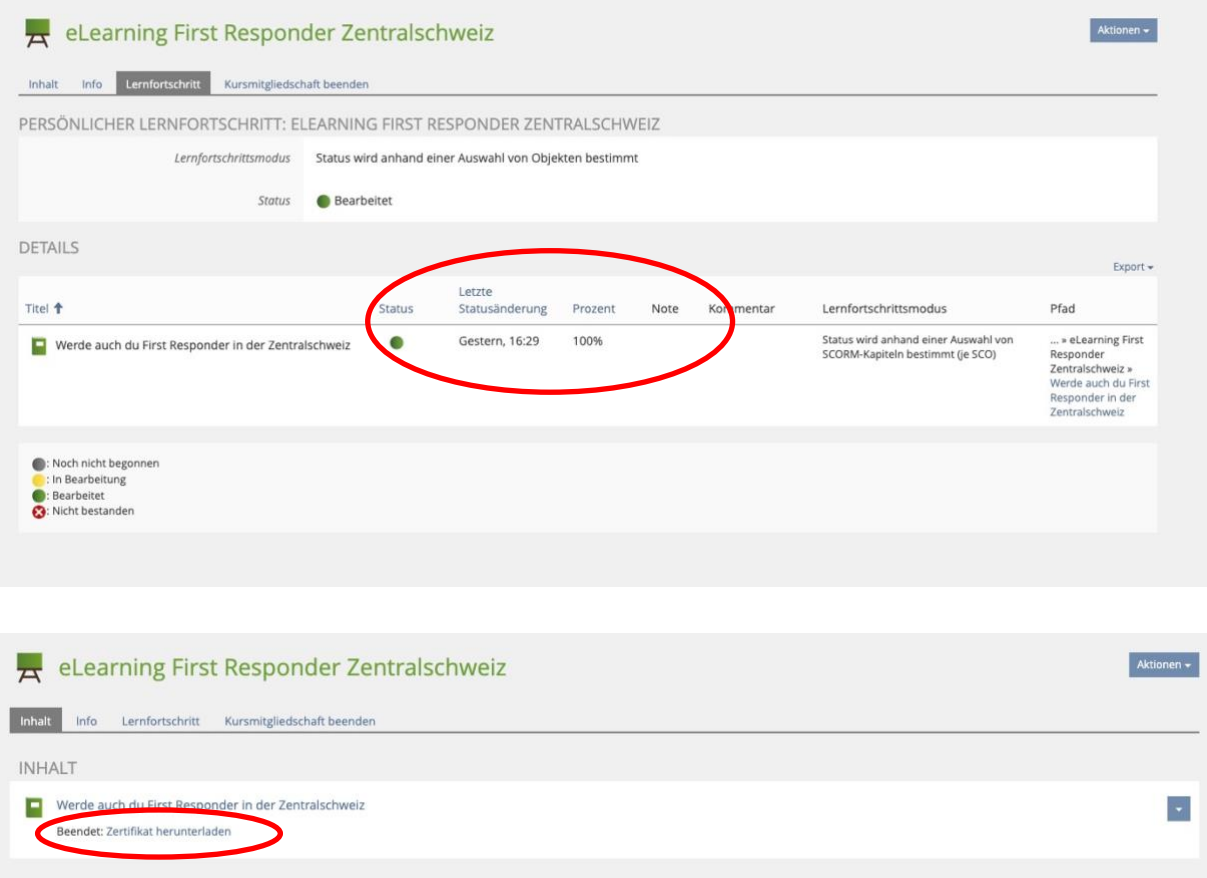

- Das Zertifikat bitte herunterladen.
- Nach erfolgreichem Abschluss des E-Learnings und der Genehmigung als First Responder (E-Mail) erhalten Sie eine Nachricht, dass Ihre Mitgliedschaft im Kurs beendet wurde.

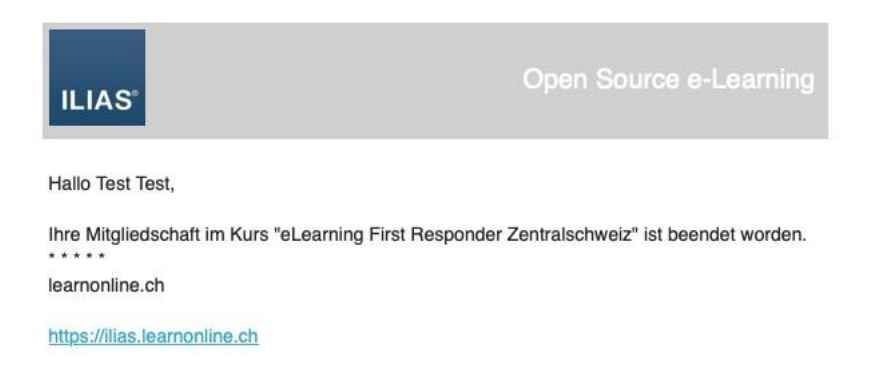

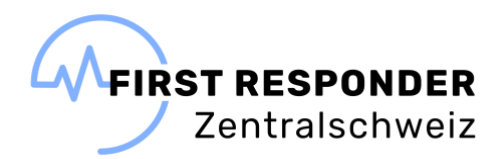

- Das Benutzerprofil erst nach Genehmigung als First Responder löschen!
- Rechts oben das Untermenü zu den Benutzereinstellungen öffnen.
- Das Benutzerprofil löschen.

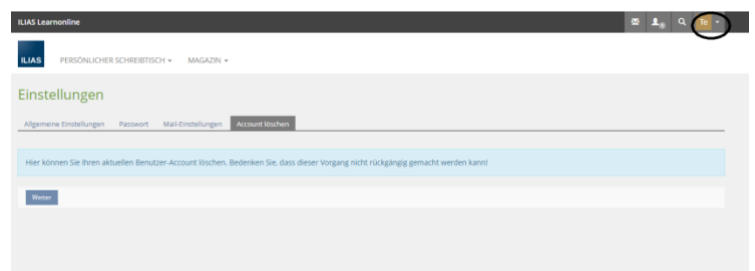

Fragen bitte an info@firstresponderzentralschweiz.ch.